I.R.R.S.A.E. Emilia Romagna - Sezione Scuola Media

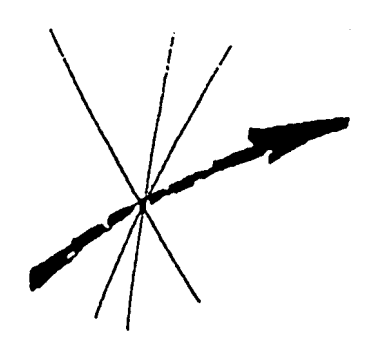

# **CABRI***RRSAE*

Bollettino degli utilizzatori di **CABRI-géomètre** Febbraio 1996 N. 7

# **SOMMARIO**

**CABRI discusso** Proposta IREM di un itinerario Cabri

# **Come fare**

Dal trapezio al parallelogramma Due problemi di massimo con Cabri Cabri come strumento di esplorazione delle geometrie non euclidee Somma di due vettori con punti di applicazione diversi Riconoscere una trasformazione Rifrazione della luce

# **Da CABRI***OLE*

La simulazione di una lente

# **Cabri informa**

# **Indirizzo:**

Bollettino **CABRI***RRSAE* IRRSAE-ER Sezione Scuola Media via Ugo Bassi, 7 40121 Bologna

Tel. 051/227669 051/233248

Fax 051/269221

E-mail: cabri@arci01.bo.cnr.it

Web: kidslink.bo.cnr.it/cabri/cabri.html

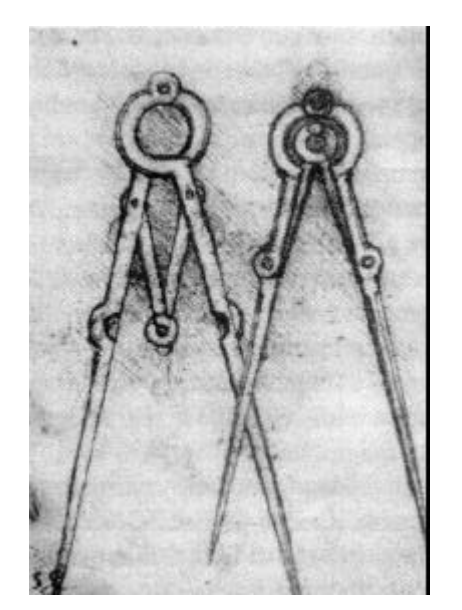

# **Cabri discusso**

# **Proposta IREM di un itinerario Cabri**

*a cura di Giuliana Bettini - Bologna*

Nell'ambito del seminario I.R.R.S.A.E. (Bologna, 8 settembre) su Cabri-géomètre ho presentato la pubblicazione *Apprendre et pratiquer la géomètrie avec l'ordinateur*  dell'Irem d'Orléans, pubblicato nell'ottobre del 1993, dove sono riportati i risultati di tre anni di ricerca con diversi programmi per la geometria: *Dessiner l'espace, Pratiquer l'espace e Cabri-géomètre.*

La parte dedicata a Cabri è un itinerario che gli autori propongono agli insegnanti, per introdurre questo software in classe.

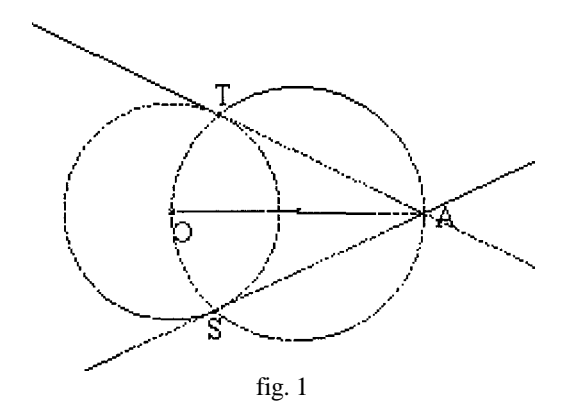

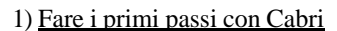

Si consiglia una fase preliminare per introdurre prima i ragazzi all'uso del computer, poi per familiarizzare con il software. Per iniziare bene con Cabri è necessario che non vi siano dubbi sul modo in cui esso opera, quindi sulle sue potenzialità e sui suoi limiti.

Inizialmente si deve

- a) lavorare su situazioni semplici ma ricche;
- b) andare all'essenziale mentre si impara a creare e a manipolare oggetti diversi;
- c) far prendere coscienza della permanenza di generiche proprietà di una figura quando si spostano i suoi punti base;
- d) far capire intuitivamente le regole degli oggetti manipolati.

Quando gli studenti prendono confidenza con il programma, il menu CREAZIONE è il primo che si trovano di fronte. E' in questa fase di manipolazione che è opportuno distinguere

tra oggetti primitivi e derivati: i primi (punto, retta e cerchio) si trovano nella prima parte del menu e non necessitano di alcun oggetto costituente, mentre gli altri hanno come costituenti oggetti primitivi. Per passare dal menu CREA - ZIONE a quello COSTRUZIONE si introduce il concetto di gradi di libertà di un oggetto. Diremo che un punto creato con Cabri ha due gradi di libertà: le sue coordinate; una retta ha un grado di libertà: la sua direzione; una retta definita per due punti ha due gradi di libertà: i due punti che la definiscono; che un triangolo ne ha tre: i suoi vertici e così via. Ora è evidente che gli oggetti del menu COSTRUZIO-NE non hanno gradì di libertà, poiché non è possibile muoverli liberamente (fa eccezione il punto su un oggetto il quale ha un solo grado di libertà). In questo modo si può chiarire la ripartizione degli oggetti nei vari menu e il differente uso che ne possiamo fare. Per evitare disastri si consiglia di spiegare subito la differenza fra annullare, sopprimere e cancellare con la gomma.

Gli studenti possono già lanciarsi nella realizzazione di qualche costruzione, per mettere alla prova il loro grado di controllo del programma (fig. 1), e di qualche luogo geometrico, meglio se non sì tratta di uno classico (fig. 2). A seconda delle necessità risulta utile introdurre poi anche qualche comando da tastiera e alcune funzioni più avanzate.

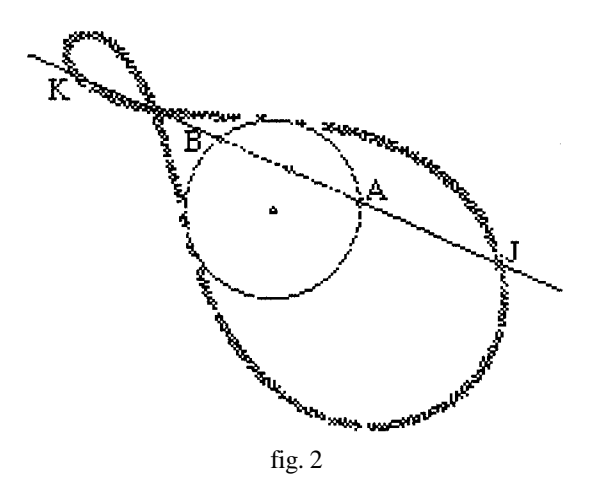

#### 2) Lavorare con le macro-costruzionì

Le macro-costruzioni permettono ad ogni insegnante di creare un menu personalizzato, adatto all'evoluzione delle conoscenze della classe. Per questo motivo sono state realizzate schede che presentano Macro di trasformazioni e di funzioni costruibili. Le schede sono rivolte ai professori, i quali, nel realizzarle o nel crearne di simili, dovranno tener ben presente alcune difficoltà:

- a) non si possono fare scelte implicite, se si vuole che la costruzione funzioni in ogni caso;
- b) occorre fare molta attenzione all'orientazione;
- c) Cabri non è in grado di riprodurre segmenti o angoli di cui sia data la misura, perciò è necessario ricorrere a loro rappresentazioni;
- d) fra tutte le macro che possono dar luogo alla stessa costruzione è bene scegliere quella che la rende più generale possibile.

Sembra interessante fornire un esempio di queste schede, le quali seguono tutte lo stesso schema.

#### **ROTAZIONE**

#### **Rotazione definita dal suo centro, un punto e la sua immagine nella rotazione**

Sia R la rotazione di centro 0 che trasforma A in A'

# - **METODO UTILIZZATO:**

Considerare la rotazione come una composizione di due riflessioni rispetto a due assi secanti.

Sia d1 la retta OA e d2 la bisettrice dell'angolo AOA'. R è la composizione della riflessione di asse d1 e della riflessione di asse d2. Il punto M ha per immagine M" per la riflessione di asse d1, il punto M" ha per immagine M' per la riflessione di asse d2, dunque l'immagine di M per R è il punto M'

#### - **METODO DI IMPIEGO DELLA MACRO**

- a) Aprire la macro rotcepti (menu diversi)
- b) Costruire la figura di base e utilizzare nel menu costruzione la macro rotazione centro punto immagine per trasformare il punto voluto

Per fare ciò cliccare nell'ordine

- centro della rotazione
- il punto di riferimento e la sua immagine
- il punto da trasformare

- **NOTA:** Questa macro non permette di ottenere né l'identità, poiché bisognerebbe cliccare due volte lo stesso punto, né l'immagine del centro.

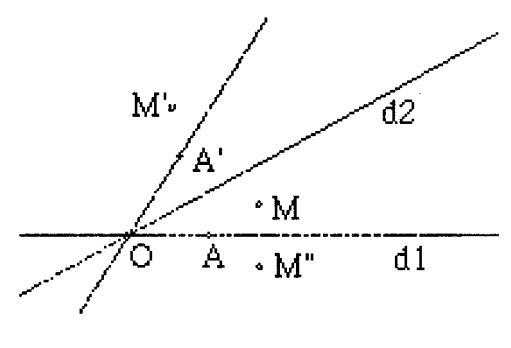

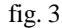

#### 3) Produrre schede di lavoro

In questa sezione si presentano alcune unità didattiche affrontate con Cabri in diversi modi a seconda degli obiettivi e delle possibilità:

- se il professore deve introdurre nuovi concetti si servirà di un solo calcolatore e sarà lui a guidare gli alunni chiamandoli eventualmente uno per volta per farli provare e avvalendosi possibilmente di un proiettore;
- se sono i ragazzi a dover verificare conoscenze saranno necessari almeno un computer ogni due alunni e quindi un'aula informatica ben fornita.

Queste due situazioni non sono necessariamente distinte ma all'interno di una stessa unità è previsto che si alternino e si integrino. Quando il professore deve introdurre nuovi concetti si prevede solamente la scheda dell'insegnante con le indicazioni utili.

Per le sequenze, che prevedono un lavoro in laboratorio degli alunni, le schede sono due: una per il professore e una per l'allievo. La scheda del professore è divisa in due parti. La prima è così articolata:

**Ambiente:** (contiene indicazioni sul livello scolastico in cui la scheda può, essere presentata e sui prerequisiti richiesti).

**Obiettivi:** (per quale motivo può essere conveniente utilizzare questa scheda e con quali intenti è stata preparata)

**Organizzazione della classe:** (i tempi in cui è previsto che si svolga la sequenza). Le fasi sono, nei casi presentati, tre:

1) *Sequenza di laboratorio. (Classe divisa in due gruppi, in sala di informatica con un computer ogni due ragazzi. Gli alunni lavorano al loro ritmo, il professore consiglia e osserva).*

La figura del professore è in secondo piano, l'alunno è protagonista con i suoi tempi, le sue intuizioni e le sue conclusioni; non si

pretende che dia la risposta giusta subito, ma si vuole che arrivi ad essa con il suo ritmo. Il docente controlla che non ci siano difficoltà.

2) *Sequenza in aula. (Unico gruppo con un computer e un proiettore, per visualizzare i punti forti della parte precedente. Il professore organizza la messa in comune, aiuta á formulare la sintesi).*

Il protagonista ora è il professore che ha il compito dì raccogliere i risultati ottenuti, di suscitare la discussione e di trasformare la ricerca empirica in determinazione precisa.

3) *Sequenza di esercitazioni. (Assegnazione per casa di tre esercizi, il professore valuta gli effetti della prova).*

La valutazione non era prevista per l'esperienza di laboratorio, ma solo per gli esercizi di approfondimento, per non privilegiare un alunno che ha più confidenza con il computer rispetto agli altri. Quello che interessa è il problema matematico. L'esercizio da svolgere in classe è completamente guidato per quanto riguarda ì comandi del computer e del software; in un primo tempo anche la parte teorica segue precise indicazioni per poi diventare sempre più libera. L'esercizio su cui saranno valutati gli studenti è un problema a risposta aperta.

**Software utilizzato:** (In questo caso Cabrigéomètre)

**Repertorio:** (Informazioni sul materiale di supporto).

Alla scheda per alunni sono allegati una serie di files, preparati dal professore, che l'alunno dovrà richiamare volta per volta a seconda delle istruzioni che gli saranno date. Questi files sono costruiti in modo che gli alunni non possano modificarli o risalire, con la ricostruzione passo a passo, ad elementi fondamentali della costruzione.

**Durata:** (Il tempo previsto per l'intera esperienza è ripartito per le varie sequenze e non supera in alcun caso le sei ore).

La seconda parte della scheda contiene: una descrizione della preparazione della scheda per gli studenti, le conoscenze che ogni esercizio della scheda vuole richiamare e il metodo con cui verrà valutata la sequenza. Nella sezione **Come fare** troverete la tradu-

zione integrale di una scheda per alunni in cui gli studenti vengono guidati al riconoscimento di una trasformazione attraverso la sua azione su alcune configurazioni classiche.

#### **Come fare**

#### **Dal trapezio al parallelogramma**

*di Annalisa Grassi* - *SMS Pascoli - Codigoro (Fe)*

#### **Unità didattica di Geometria per la classe II media inferiore**

#### **Aree disciplinari:**

- **-** matematica
- tecnica

#### **Tempo previsto:**

**-** 3 ore

#### **Prerequisiti:**

- **-** conosce il programma Cabri e sa usare il mouse;
- conosce gli enti geometrici fondamentali;
- conosce le definizioni di trapezio e parallelo gramma.

#### **Obiettivi:**

- **-** conoscere le proprietà del trapezio;
- conoscere le proprietà del parallelogramma;
- scoprire le proprietà varianti ed invarianti nella trasformazione da trapezio a rombo.

#### **Contenuti:**

- **-** il trapezio: classificazione e proprietà;
- il parallelogramma e le sue proprietà.

#### **FASI DEL LAVORO**

- 1) Presentazione dell'unità dì dattica e delle sue fasi;
- 2) Consegna della scheda di lavoro n° 1, riguardante lo studio del TRAPEZIO;
- 3) Discussione e socializzazione delle osservazioni;
- 4) Consegna della scheda di lavoro n° 2, riguardante la trasformazione del trapezio in PARALLELOGRAMMA e lo studio di quest'ultimo.

#### SCHEDA DI LAVORO N° 1

1. Costruisci un trapezio ABCD, come in figura (tieni presente la definizione: "un trapezio è un quadrilatero avente due lati opposti paralleli")

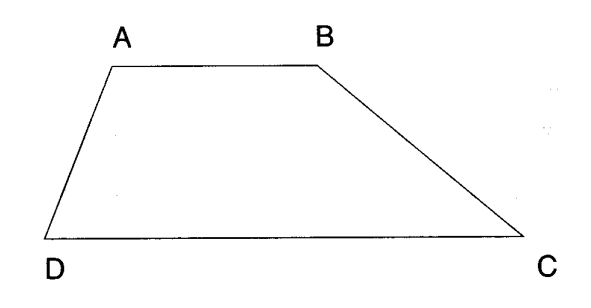

- 2. Misura gli angoli: DAB+CDA= BCD+ABC= Allora gli angoli adiacenti ai lati obliqui sono ..............................................................
- 3. Misura i lati
- 4. Sposta leggermente un vertice in modo da ottenere misure di lati diverse; quello che hai ottenuto è un **trapezio**
- 5. Muovi la figura in modo che i lati obliqui diventino congruenti; hai ottenuto così un **trapezio**
- 6. In questo trapezio, come sono gli angoli adiacenti a ciascuna base? ........................... DAB .... ABC e BCD .... CDA
- 7. Crea ora le diagonali del trapezio, come sono tra loro? .......................................................

AC .... BD

- 8. Crea i segmenti altezze AH e BK, relative alle basi
- 9. Come sono tra loro le due proiezioni dei lati obliqui sulla base maggiore?
- 10. Ora riassumi qui sotto le tre proprietà che hai scoperto sul trapezio isoscele:
- I) .......................................................................... II) ......................................................................... III) .......................................................................
- 11. Sposta ora il vertice D fino a che vada a coincidere esattamente con il punto H
- 12. Hai così ottenuto un **trapezio** .......................
- 13. Perché ha questo nome?; ...............................
- 14. Il lato AD che cosa è diventato? ...................
- 15. Ora cerca di trovare il modo per cui il trapezio, pur variando nelle misure, rimanga sempre rettangolo (puoi anche rifare il disegno daccapo) e descrivi qui sotto il procedimento effettuato:
- 16. Annota ora nella tabella sottostante le misure di DC, AB e KC che ottieni in tre situazioni diverse spostando il vertice C

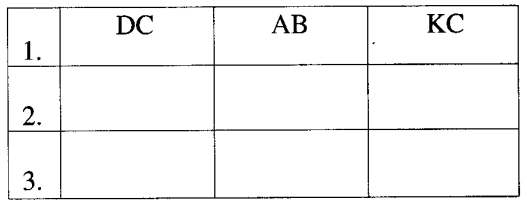

Puoi concludere che: KC = DC .......... AB

17. Salva la figura con il nome "TRAPEZIO"

#### SCHEDA DI LAVORO N° 2

- 1. Richiama "TRAPEZIO"
- 2. Trasformalo in modo opportuno in parallelogramma (ATTENZIONE alla definizione di parallelogramma: esso è un quadrilatero con i lati opposti paralleli)
- 3. Prova ora a deformare la figura tirando per un vertice: essa dovrà mutare, mantenendo però le stesse caratteristiche (parallelismo dei lati)
- 4. Scrivi qui sotto il procedimento che hai usato per trasformare il trapezio in parallelogramma:
- ................................................................................ 5. Misura i lati: AB .... DC; AD .... BC 6. Misura gli angoli: DAB .... BCD; ABC .... CDA 7. Puoi concludere che in un parallelogramma: i lati .............................................................. gli angoli ...................................................... 8. Si può inoltre osservare che: DAB + ABC = ...................... CDA + BCD = ...................... quindi gli angoli adiacenti allo stesso lato sono ..............................................................
- 9. Traccia le diagonali del parallelogramma e cerca di individuare tutte le proprietà dì cui godono e scrivile qui sotto:
- 10. Riassumi (numerandole) ora qui sotto le proprietà del parallelogramma che hai trovato durante lo svolgimento di questa scheda.

#### **Due problemi di massimo con Cabri**

# *di Sandra Bernecoli Liceo Scient. Stat. "P. Paleocapa" - Rovigo*

Durante l'anno scolastico ho proposto, in una terza liceo scientifico, corso sperimentale PNI, problemi che si discostano un po' dagli esercizi standard. In qualche occasione sono stata sollecitata dai ragazzi stessi che, liberi nella ricerca della soluzione e senza vincoli stretti di tempo, si sono impegnati molto al di là delle mie aspettative.

Le soluzioni trovate sono state discusse in classe e ìn qualche caso verificate con la costruzione delle figure corrispondenti con il programma Cabri-géomètre o, per problemi di altro tipo, verificate con il Derive. I momenti di utilizzo di tali programmi sono stati visti come una pausa ed un premio e vissuti generalmente bene. Solitamente in laboratorio si lavora con il Pascal.

Il pretesto per la discussione che segue è stato fornito dal **Problema 2** proposto nella 9° gara matematica "Città di Padova". Per semplicità è stato prima affrontato il **Problema l**.

#### **Problema 1**

*Dato il segmento AB ed una retta r esterna ad esso determinare il punto* **X** *della retta r che vede il segmento AB sotto l'angolo massimo.*

Non è immediato individuare il punto X della retta che vede il segmento sotto l'angolo massimo, anche se si intuisce facilmente che tale punto deve esistere. Un punto X scelto a caso su r difficilmente sarà la soluzione; tuttavia, pensando di percorrere la retta, nei due sensi a partire dal punto *Q* di intersezione di r con la retta per A e *B,* si può osservare che l'angolo *(AXB),*  che per tale posizione iniziale è nullo, aumenta per poi decrescere, tendendo a zero, quando X si allontana da *Q.* Ci dovrebbe essere pertanto (si ragiona "per continuità") la posizione che indi-

vidua l'angolo massimo e, prima e dopo tale posizione, dovrebbero esserci coppie di punti che vedono A e B sotto lo stesso angolo. E' possibile utilizzare efficacemente Cabrigéomètre per trovare prima una soluzione approssimata, per intuire quale possa essere la soluzione esatta e quindi per realizzarne la costruzione geometrica.

Tracciamo la retta *r (Creazione/Retta)* e il segmento *AB* situato in uno stesso semipiano rispetto ad *r (Creazione/Segmento).* Indichiamo con A l'estremo del segmento più vicino ad *r* (se *AB* non è parallelo a *r).* Scegliamo un punto *X* sulla retta *r (Costruzione/Punto su un oggetto)* e costruiamo i segmenti *XA e XB (Creazione/Segmento).* Definiamo l'angolo

*(AXB) (Diversi/Segna angolo)* e lo misuriamo *(Diversi/Misura).*

Il problema richiede la posizione di *X* che rende massimo l'angolo *AXB*.

Se spostiamo il punto *X,* con il mouse, lungo la retta possiamo osservare che l'ampiezza dell'angolo varia (variano i numeri che ne esprimono le misure): tale angolo è nullo quando X coincide con *Q* e aumenta per poi diminuire se *X* si allontana su una qualsiasi delle due semirette.

Sì osserva che:

Se *X* si muove sulla semiretta che forma con *QA* un angolo acuto si ottengono angoli di ampiezza maggiore degli angoli che si ottengono se *X* si muove sulla semiretta opposta (la situazione è invece simmetrica se *AB* è perpendicolare a *r).* La soluzione si potrà cercare pertanto su una sola delle due semirette; sull'altra semiretta ci sarà una posizione che realizza un massimo relativo minore del massimo assoluto.

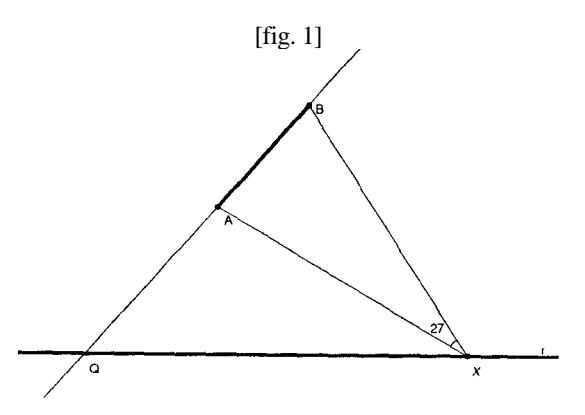

• Per ogni punto *X*, che precede la posizione relativa ad un massimo è possibile determinare un punto *X2* che la segue tale che

$$
A\hat{X}_1B = A\hat{X}_2B
$$

Le osservazioni precedenti possono essere ripetute al variare delle posizioni relative della retta e del segmento.

Quale proprietà lega i due punti *X1* e *X<sup>2</sup>* se

$$
A\hat{X}_1B = A\hat{X}_2B ?
$$

*X<sup>1</sup>* e *X2* dovranno appartenere ad uno stesso arco di circonferenza per *AB.* Partendo da un punto *X*, scelto a caso, si costruisce la circonferenza per *A*, *X1, B* nel seguente modo: si costruisce l'asse di *AB (Costruzione/Asse)* e l'asse di *AX<sup>1</sup> (Costruzione/Asse)* e l'intersezione C *(Costruzione/Intersezione di due oggetti)* di queste due rette e infine si crea la circonferenza di centro C e passante per uno dei punti *A* o *X<sup>1</sup>* o *B (Creazione/Circonferenza (centro/punto)).* Mediante il comando *(Costruzione/ Intersezione di due oggetti)* si costruisce il punto *X2*, si definisce

 $A \hat{X}^{\vphantom{\dagger}}_2 B$ 

e lo si misura.

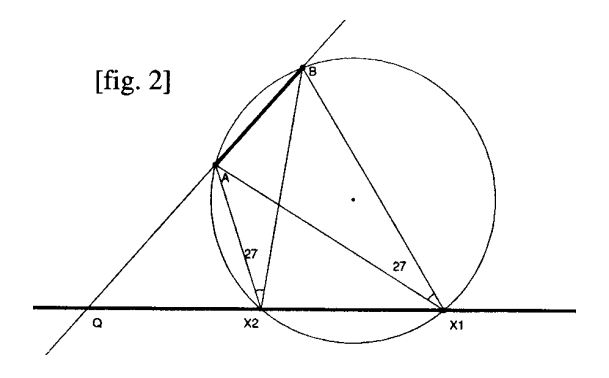

Si osserva che

# $A\hat{X}_1B = A\hat{X}_2B$

e, spostando X*1* con il mouse, che l'angolo massimo corrisponde proprio alla posizione per cui i due punti  $X_1 \text{e} X_2$  coincidono. Ogni punto di uno stesso arco vede la corda AB sotto lo stesso angolo e tale angolo aumenta (lo si dimostra facilmente) al diminuire del raggio. La figura Fig. 3 suggerisce la dimo strazione: l'angolo

$$
A\hat{P}B > A\hat{X}B
$$

in quanto angolo esterno del triangolo *BPX*.

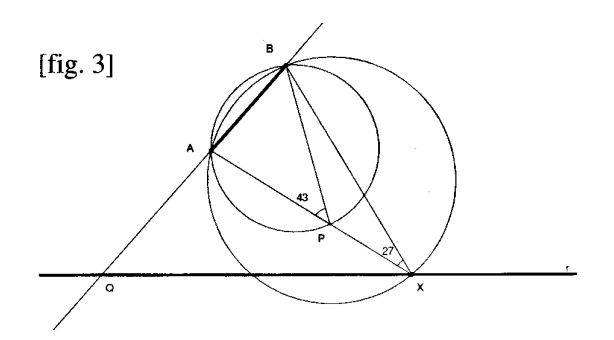

Pertanto si ottiene il massimo in corrispondenza della circonferenza di raggio minore che "incontra" la retta, ossia in corrispondenza della circonferenza tangente. Delle due circonferenze che possono essere costruire per *A* e *B* e tangenti a *r*  quella che ha il centro interno all'angolo convesso formato da r e da *QA* ha raggio minore.

A questo punto si pone il problema di determinare, con una costruzione geometrica, il punto di tangenza.

Realizziamo come indicato precedentemente la situazione iniziale: retta *r***,** segmento AB e punto *Q* di intersezione di *r* con la retta per A e *B.*  Ricordiamo che *r* risulterà tangente in *X* ad una circonferenza per A e B sse  $QA \triangleleft QB = QX^2$ ossia sse il segmento *QX* è medio proporzionale tra i segmenti *QA e QB.* Dal momento che *Q* appartiene alla retta per

*AB* il numero

# $\overline{OA} \cdot \overline{OB}$

esprime la potenza di *Q* rispetto a tutte le circonferenze aventi la retta *AB* come asse radicale. Per determinare il punto *X* procediamo nel seguente modo:

- a) Se *AB* è parallelo ad r il punto cercato è l'intersezione dell'asse di *AB* con *r.*
- b) Se *AB* non è parallelo a r si esegue la costruzione seguente. Per cercare il punto *X* di *r*  tale che  $QX^2 = QA \times QB$  si determina il punto medio C' del segmento *QB (Costruzione/Punto medio)* e si costruisce la circonferenza di centro C' e passante per *Q (B) (Creazione/Circonferenza (centro/punto)).* Si manda la perpendicolare in A alla retta per A e *B (Costruzione/Retta perpendicolare)* che incontra in *R* la circonferenza di centro *C' (Costruzione/Intersezione di due oggetti).* Il segmento *QR* è tale che  $QR^2 = QA \times QB$  (primo teorema di Euclide). Costruendo la circonferenza di centro *Q e*  raggio *QR (Creazione/Circonferenza(cen*-

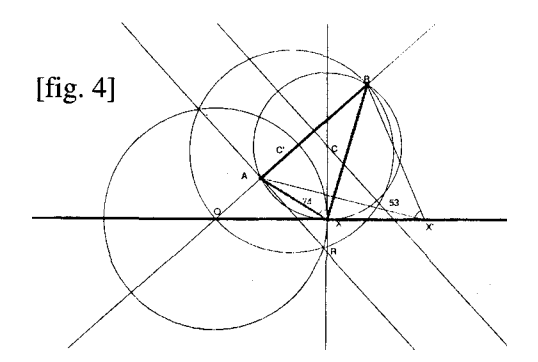

*tro/punto))* si determina il punto *X* di intersezione di quest'ultima con *r (Costruzione/ Intersezione di due oggetti). X* è il punto di *r*  tale che  $QV^2 = QR^2 = QA \times QB$  quindi *X* è il punto cercato.

Costruiamo i segmenti *XA* e *XB (Creazione/ Segmento)*, definiamo l'angolo *(AXB) (Diversi/Segna angolo)* e lo misuriamo *(Diversi/Misura).* Se si costruisce la circonferenza che passa per i punti *A*, *B, X,* come è stato indicato precedentemente, si osserva che risulta effettivamente tangente alla retta. Dopo aver risolto il problema risulta interessante costruire il grafico, in coordinate cartesiane, di una funzione dell'angolo in funzione della posizione del punto *X* sulla retta. Per far questo si riparte dalla situazione iniziale (retta *r*, segmento *AB* e punto *Q* di intersezione di *r* con la retta per *A* e *B)* e, per ogni punto *X* di *r*, sulla perpendicolare per *X* a *r*  riportiamo un segmento *XX'* di misura pari a

#### sen  $\widehat{AXB}$ .

Il luogo dei punti X' al variare della posizione di *X* su *r* mostra il grafico della funzione

# $y =$ sen  $\angle AXB$

Diamo delle indicazioni sommarie per la costruzione del luogo: si deve determinare un segmento la cui misura sia

# sen  $\hat{A} \hat{X} \hat{B}$

Si consideri su *r* un punto *Q'* distinto da *Q. QQ'* sarà l'unità di misura. Si utilizza una macro per il trasporto dei segmenti (o si ese-

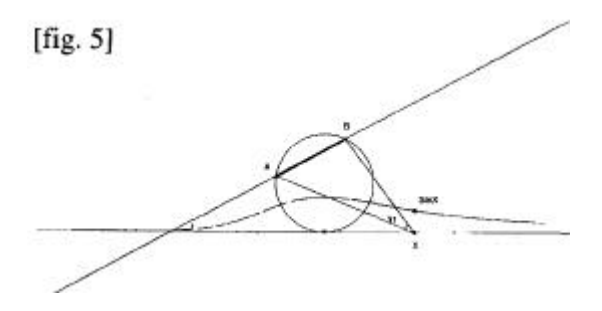

gue il trasporto direttamente) e si costruisce la circonferenza di centro *X* e raggio *XQ" = QQ'.* Siano *A'* e *B'* i punti di intersezione di tale circonferenza con i segmenti *AX* e *BX.* Si considera la proiezione *A"* di *B'* su *AX*. Il segmento *A"B'* è il segmento di misura

#### sen *AX*ˆ*B*

La figura Fig. 5 mostra il luogo dei punti *X'* al variare della posizione di *X* su *r*.

#### **Problema 2**

(5° quesito 9° gara matematica "Città di Padova") *Sia dato un segmento AB appartenente* **a** *una retta esterna ad una circonferenza c. Se X è un punto di c, si consideri l'angolo AXB. Come si deve scegliere X (sulla circonferenza) affinché quest'angolo sia massimo? Come si deve scegliere X affinché sia minimo?*

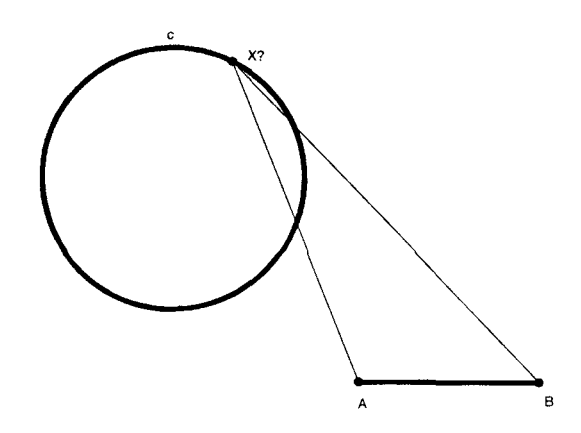

Uno dei ragazzi ha scoperto la soluzione e si è posto il problema della costruzione dei due punti: l'angolo è massimo quando il punto *X1* è il punto di tangenza della circonferenza per *A* e *B* e tangente esternamente alla *c* ed è minimo quando è il punto *X2* di tangenza della circonferenza per *A* e *B* e che contiene *c* come tangente interna.

Ha esposto alla classe la costruzione trovata (la dimostrazione della correttezza della costruzione è stata fatta con l'aiuto dell'insegnante) e poi in laboratorio ogni ragazzo, lavorando individualmente, ha riprodotto in poco tempo la costruzione.

Per questo problema si possono ripetere le considerazioni preliminari fatte relativamente al problema precedente, tuttavia la costruzione dei due punti *X1* e *X2* risulta più complessa. Indichiamo i passi per la costruzione dei due punti di tangenza.

Si costruiscono: una circonferenza c di centro *C (Creazione/Circonferenza),* una retta *r (Creazione/Retta)* esterna a *c* e si considerano due punti *A* e *B* su tale retta *(Costruzione/Punto su un oggetto).* Si costrui-

sce l'asse di *AB (Costruzione/Asse).*

• Se l'asse di *AB* passa per il centro *C* di *c* il problema risulta semplice. I due punti sono i punti di intersezione dell'asse con la circonferenza *c (Costruzione/Intersezione di due oggetti).*

Se l'asse non passa per *C* allora si costruisce una qualsiasi circonferenza *cl* per *A* e *B* e secante la *c* nei punti *Al* e *B1*. Se *Q è* il punto di intersezione della retta per *A1B1* con la retta *r* per *AB* allora sarà *QA× QB=QA1× QB1.* Si conducono da *Q* le due tangenti a *c* e si determinano i punti di tangenza *X1* e *X2.* Per questi punti si avrà  $QXI^2 = QX2^2 = QAI \times QBI$ . Per transitività si avrà allora  $\overline{QXI^2} = \overline{QX2^2} =$ *QA× QB* e pertanto le rette *QX1* e *QX2* saranno anche tangenti a due circonferenze per *A*, *B* e rispettivamente *X1* e *X2.* Costruzione: si considera un punto *R* sull'asse *(Costruzione/ Punto su un oggetto)* e una circonferenza *c'* di centro *R*, per *A* e *B* e secante la circonferenza *c (Costruzione/Circonferenza (centro/punto)).* Si determinano i due punti di intersezione *A1* e *B1* di *c'* con *c (Costruzione/Intersezione di due oggetti)* e si costruisce la retta per tali punti *(Creazione/Retta per due punti).* Sia *Q* il punto di intersezione della retta *A1B1* con la retta *r (Creazione/Intersezione di due oggetti). Q* verifica la condizione  $QA \triangle QB = QA1 \triangle BB1$ . Da *Q* si costruiscono le tangenti alla circonferenza *c*: si considera la circonferenza di centro il punto medio del segmento *CQ (Costruzione/Punto medio), (Creazione/Circ. Centro/punto))* e i due punti *X1* e *X2* di inter-

sezione di quest'ultima circonferenza con la *c (Costruzione/Intersezione di due oggetti).* Per

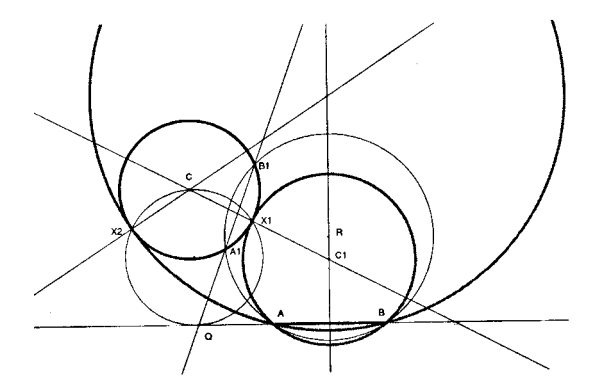

questi punti si avrà  $QXI^2 = QX2^2 = QAI \times QBI$  $= QA \times QB$ 

1 due punti *X1* e *X2* trovati sono i punti che risolvono il problema. Sono i punti di tangenza delle tangenti condotte da *Q* alla *c*, sono i punti di tangenza delle circonferenze cercate. I centri di tali circonferenze si ottengono intersecando le retta *CX1 e CX2* con l'asse del segmento *AB*. A questo punto si costruisce un punto *X* sulla *c (Costruzione/Punto su un oggetto)* e si possono segnare nella figura gli angoli

# $A\hat{X}$ <sup>1</sup>*B*,  $A\hat{X}$ <sup>2</sup>*B*,  $A\hat{X}$ *B*

misurarli e confrontarli *(Diversi/Segna un angolo), (Diversi/Misura).* Non essendo possibile realizzare il grafico cartesiano di

$$
y = \text{sen } A\hat{X}B,
$$

come nel problema precedente, procediamo nel seguente modo: su ogni retta per *X* (punto generico della circonferenza *c*) e passante per il centro della circonferenza *c* determiniamo il punto *X'* (esterno alla circonferenza) tale che il segmento *XX'* sia uguale a

# sen *AX*ˆ*B*

Il luogo descritto da *X'* al variare di *X* mostra le variazioni dell'angolo in funzione della posizione del punto *X* su *c.*

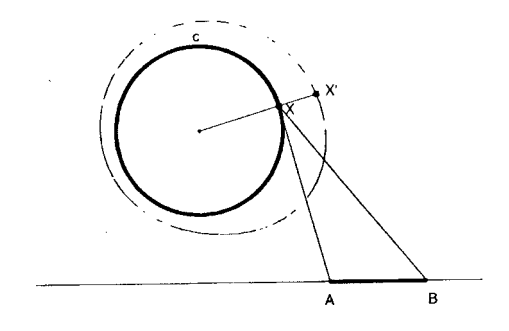

# *BIBLIOGRAFIA*

 [1 ] G. Polya, *Patterns of Plausible Inference, Mathematics and Plausible Reasoning, Vol II.*  Revised Edition, Princeton University Press, 1968. [2] H.S.M. Coxeter, S.L. Greitzer, *Geometry revisited,* The Mathematical Association of America, 1981.

# **Cabri come strumento di esplorazione della geometria non euclidea**

*di Giovanni Margiotta*

*Liceo Scientifico 'Francesco d'Assisi', Roma*

In questa breve nota si vuole presentare una sintesi degli argomenti sviluppati in un quaderno di prossima pubblicazione sulla costruzione ed esplorazione sul Cabri di un modello di geometria non euclidea iperbolica.

Le opzioni dei menu *creazione e costruzione*  del Cabri permettono di tradurre graficamente situazioni euclidee su cui realizzare attività di esplorazione, l'opzione *macrocostruzione* del menu *diversi,* inoltre, permette di memorizzare una sequenza di operazioni da riutilizzare istantaneamente.

Queste caratteristiche rendono particolarmente agevole la costruzione di un menu Cabri non euclideo per esplorare il modello di Poincaré sul disco.

Il problema da affrontare, allora, è quello di interpretare i concetti primitivi della geometria non euclidea iperbolica in altrettante costruzioni euclidee da realizzare sul Cabri. Definito lo spazio come il disco aperto **iper** di centro **O**, i punti sono i punti interni del disco, le rette sono gli archi di cerchio ortogonali al disco.

Le rette per **O** sono costruibili con l'opzione *rette* del menu *creazione,* precisamente sono l'intersezione tra il disco e le rette euclidee del Cabri; quelle non passanti per **O** non sono direttamente costruibili, si deve utilizzare l'inversione circolare, infatti, un cerchio C è ortogonale ad un cerchio D quando si trasforma in sé rispetto all'inversione individuata da D.

Fissato un cerchio C di centro **O** e raggio *r*, l'inversione circolare, trasformazione conforme del piano in sé che lascia invariato il birapporto di quattro punti, associa ad un punto A un punto A' appartenente alla semiretta OA tale che OA\*OA' = r\S\up5(2). Costruita la macro **inversione circolare**, fissati i punti A, B del disco non allineati con **O**, individuato il corrispondente A' di A rispetto all'inversione definita da **iper,** il cerchio passante per i punti A, B, A' è il cerchio per A, B ortogonale ad **iper.**

La costruzione precedente, che può essere

memorizzata come macro **retta,** traduce nel modello non euclideo la nozione di retta. Con questa nuova opzione è possibile esplorare, ad esempio, la posizione reciproca di due rette, le proprietà di separazione, e scoprire, in particolare, che rispetto alla relazione di incidenza le rette del modello si dividono in: secanti, coppie di rette che hanno in comune un punto interno al disco; parallele, coppie di rette che hanno in comune un punto del cerchio iper; iperparallele, coppie di rette che non hanno punti in comune.

Per quanto riguarda la nozione di simmetria, se l'asse è una retta **r** per **O**, il corrispondente di un punto si costruisce con l'opzione *simmetria* del menu *costruzioni.* Se, invece, l'asse è un retta s non passante per **O**, il simmetrico si determina applicando la macro **inversione circolare** definita da **s**. Si può osservare che l'inversione circolare individuata da un cerchio C ortogonale a **iper** è:

- una collineazione di **iper** in sé,
- una involuzione.
- una trasformazione che scambia tra loro le porzioni di disco individuate da C e che ha come punti fissi i punti di C,
- una isometria rispetto ad una metrica opportuna definita su **iper.**

Tradotta nel modello la nozione di simmetria assiale come inversione circolare, è immediata la costruzione della macro **retta perpendicolare** ad una retta **r** per un punto esterno **M**. Individuato il simmetrico **M'** del punto **M** rispetto alla inversione definita da **r**  la perpendicolare è il cerchio ortogonale per **M** e **M'**.

Procedendo con la stessa tecnica e applicando opportune proprietà euclidee, si costruiscono le altre macro che traducono nel modello la nozione di retta perpendicolare per un punto appartenente alla retta, asse di un segmento, punto medio e bisettrice.

Le macro così costruite costituiscono un menu non euclideo che permette di realizzare attività di esplorazione sulle proprietà del modello. Si possono, ad esempio, studiare i luoghi geometrici generati dai fasci di rette, la composizione di simmetrie assiali, le proprietà dei triangoli e dei poligoni e qualsiasi altra situazione problematico proponibile nell'ambito del modello.

# **Somma di due vettori con punti di applicazione diversi**

*di Petrone Alfio*

*Liceo Scientifico Statale "E. Boggio Lera" – Catania*

Questa semplice unità didattica si propone di migliorare le conoscenze del calcolo vettoriale in fisica, cercando nello stesso tempo di sviluppare le conoscenze e la manipolazione di Cabri. Si prevede di proporre agli studenti una scheda di lavoro, grazie alla quale essi possano autonomamente procedere, applicando nel migliore dei modi le proprie conoscenze e ricercando delle strategie atte alla risoluzione del problema proposto.

# **Prerequisiti**

- Conoscenza di Cabri.

- Significato di vettore equipollente.
- Regola del parallelogramma.

#### **Obiettivi**

- Saper riportare un segmento di lunghezza data.
- Saper sommare due vettori.
- Saper applicare la regola del parallelogramma.
- Migliorare la conoscenza di Cabri.
- Saper costruire una macro.

# **Vantaggi**

- **-** Verifica sperimentale.
- Precisione.
- Facilità di esecuzione.

# **Possibili sviluppi o miglioramenti**

- **-** Somma di più vettori con la regola del poli gono.
- Costruzione delle componenti di un vettore.

# **SCHEDA DI LAVORO**

# **Somma di due vettori con punti di applicazione diversi**

*Dati due vettori AB e CD aventi rispettivamente punto di applicazione A e C rappresenta il vettore risultante applicando la regola del parallelogramma.*

#### **Suggerimenti**

- a) Disegna i due vettori AB e CD rappresentandoli con dei segmenti. (Richiama il file .......)
- b) Trova una procedura per riportare il vettore AB e il vettore CD in modo che abbiano lo stesso punto di applicazione.
- c) Applica la regola del parallelogramma per trovarne la risultante.
- d) Migliora la figura evidenziandone solo le parti che interessano.
- e) Verifica che, modificando la posizione di uno dei due vettori, si modifica di conseguenza la risultante, rispettando sempre le stesse caratteristiche.
- f) Prova, se sei in grado, a costruire una macro che permetta di trasportare un vettore da un punto di applicazione a un altro, da poter utilizzare in qualsiasi altro problema.

#### **Riconoscere una trasformazione Scheda di lavoro per studenti**

# *a cura di Giuliana Bettini - Bologna*

Nell'unità didattica sulle trasformazioni, proposta dall'IREM nel fascicolo *Apprendre et pratiquer la géomètrie avec l'ordinateur* (vedere il primo articolo di questo numero: "Proposta IREM di un itinerario CABRI"), le schede per gli studenti sono due; la sequenza di laboratorio, infatti, prevede che la classe sia divisa in due gruppi. Il primo gruppo deve riconoscere una rotazione g di 45 gradi, mentre il secondo gruppo una rotazione di 225 gradi. I contenuti delle due schede sono identici, per questo presento solo la traduzione della prima scheda. La successione degli esercizi è preparata in modo che ognuno di essi permetta la scoperta di una caratteristica o di un invariante nuovo, perciò se qualche alunno sarà così bravo da scoprire all'inizio di che cosa si tratta, il lavoro che dovrà svolgere nelle domande che seguono non sarà inutile. Nella scheda dell'in segnante allegata sono riportati, punto per punto, gli obiettivi di ciascun esercizio, che qui riassumiamo brevemente:

1°. Introduzione alla trasformazione g attraverso la costruzione dell'immagine di un punto e ricerca di un punto fisso.

- 2°. Scoperta delle caratteristiche angolari della trasformazione.
- 3°. Conservazione dell'ortogonalità e del punto di contatto. Conservazione delle distanze.
- 4°. Conservazione degli angoli e della lunghezza dei lati omologhi.
- 5°. Conservazione delle distanze, del punto medio, del parallelismo e dell'ortogonalità.
- 6°. Conservazione dell'orientazione del piano.
- 7°. Conclusione da affrontare in classe: sequenza in aula.

E' previsto che l'unità venga svolta, in labora torio, in due momenti di un'ora ciascuno e che vengano dedicate due ore alla sintesi collettiva. Nella traduzione ho lasciato tutte le istruzioni, comprese quelle riguardanti i files da richiamare (in corsivo).

Le figure sono alcuni esempi di ciò che gli studenti vedono sul monitor, ma nella scheda originale, da dare agli studenti, non vi sono figure.

#### **FARE AGIRE** E **RICONOSCERE UNA TRASFORMAZIONE Obiettivi:**

Disponete nel menu Costruzioni di una trasformazione piana chiamata g.

Dovrete farla agire su alcune configurazioni di base.

Dovrete determinare la sua natura e precisare le sue caratteristiche in modo da poterla identificare in altre circostanze nell'esercizio. Dovrete precisare come e in che momento avete riconosciuto con certezza questa trasformazione g.

*ATTENZIONE! @: PRIMA DI ACCETTARE DI CAMBIARE FIGURA, IL COMPUTER VI CHIEDERA' SE VOLETE REGISTRARE I CAMBIAMENTI. RISPONDETE DI NO.*

# I. **Prime prove con la trasformazione: immagine di un punto, di un segmento.**

*Per caricare la Macro-costruzione: "Immagine di un punto tramite g ", cliccare nel menu diversi la rubrica Macro-costruzioni, scegliere l'opzione aprire, poi alla frase C:\Math\Geom\ rispondete cliccando OK. Scegliete allora la directory TP e caricate l'unica macro-costruzione che essa propone TRANSFOG.*

*Caricate, ora la prima figura da studiare. Per farlo selezionate nel menu Archivi l'opzione Aprire, poi, dopo l'invito C:\MATH\GEOM\ rispondete OK, e cliccate su F1.*

Sullo schermo appaiono ora gli elementi che serviranno a definire la trasformazione: i due segmenti AB e A'B' tali che:  $A' = g(A)$  $e B' = g(B)$ .

Un punto M è presente sullo schermo.

Cliccando la rubrica "Immagine di un punto mediante g" nel menu Costruzioni, costruite l'immagine M' di M mediante g. Per conoscere il modo di impiego di questa macro-costruzione, cliccate il riquadro d'aiuto situato nell'angolo superiore destro dello schermo, dove un punto interrogativo rimpiazza la matita. Per spostare M, avvicinate la freccia a questo punto fino a che non si trasformi in una manina. Il messaggio "questo punto" appare, indicando che ora è possibile catturare il punto M per spostarlo. Cliccate e mantenete premuto il bottone del mouse per spostarlo.

Vedrete il punto M muoversi sullo schermo e potrete seguire l'evoluzione della sua immagine M'.

Siete pronti per rispondere alle domande seguenti:

- 1) dov'è M' quando M è in A? in B? nel punto medio di AB? [...]
- 2) Potete far coincidere M e M'? Se sì, provate a localizzare precisamente questa posizione in rapporto ai punti A, B e A', B' che determinano g. Concludete: [...]
- 3) Potete fare in modo che il punto M appartenga al segmento AB utilizzando il comando del menu Diversi "Legare un punto a un oggetto". In seguito rompete il legame con un altro comando dello stesso menu: "sopprimere la relazione". Quando M descrive il segmento AB dove si trova M'? Descrivete le vostre conclusioni: [...]

#### **II. Immagine di una retta mediante la trasformazione** g.

*Procedendo come in (I), aprite la figura F2, @*  Oltre ai segmenti che definiscono la trasformazione avete a vostra disposizione una retta (EF) e un punto M variabile su questa retta. Utilizzando il comando "Immagine di un punto

mediante g" nel menu Costruzione, costruite l'immagine M' di M mediante g, osservate poi gli spostamenti di M' quando M varia sulla retta. Per conservare sullo schermo alcune tracce delle posizioni di M', potrete usare l'opzione "luogo di punti" nel menu Costruzioni. Rispondere alle domande seguenti:

- 1) Qual è il luogo dei punti M' quando M descrive la retta EF? [...]
- 2) Costruite questo luogo di punti senza utilizzare il comando "luogo di punti". Spostando i punti E ed F sullo schermo, potete modificare la retta (EF) e seguire l'evoluzione della sua immagine mediante g. Enunciate le vostre conclusioni: [... ]
- 3) Potete far coincidere una retta e la sua immagine mediante g? Perché? [...]

#### III. **Immagine di un cerchio mediante la trasformazione g.**

#### *Caricate la figura F3. @*

Avete a vostra disposizione sullo schermo un cerchio C di centro E, passante per F al quale è legato un punto M. Costruite l'immagine M' di M per g, poi osservate lo spostamento di M' quando M varia sul cerchio C girando in senso orario.

Rispondete alle seguenti domande:

- 1) Qual è il luogo dei punti M' quando M descrive il cerchio M? [...]
- 2) Costruite il luogo che si ottiene. Scrivete le vostre conclusioni: [...]
- 3) Spostando sullo schermo i punti che lo definiscono, potete modificare il cerchio C e seguire l'evoluzione della sua immagine mediante g.

Esistono dei cerchi sovrapponibili alla loro immagine per g? Caratterizzate questi cerchi. Sareste in grado, a questo punto di descrivere la natura di g? Fate il punto su questa domanda: [... ]

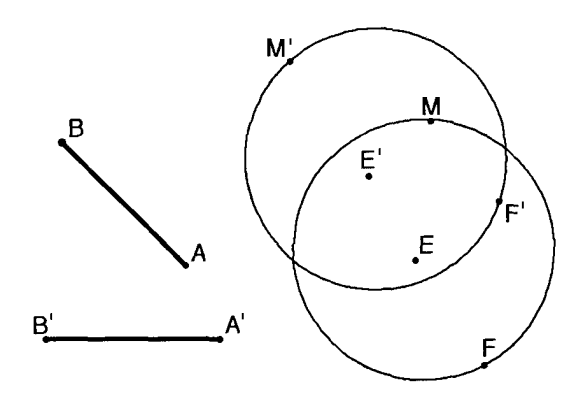

#### **IV. Immagine di un triangolo mediante g.**

#### *Aprite la figura F4. @*

Sullo schermo vedete un triangolo oggetto (EFG), sul lato FG si trova vincolato un punto M. Poiché M non può "uscire" da FG, gli associamo due punti N e P sui lati EF e GE. Costruite, mediante g, l'immagine dei tre punti dati.

Rispondete alle domande seguenti:

- 1) Qual è l'immagine del triangolo iniziale? Per ottenere simultaneamente il luogo dei punti M', N', P' utilizzare l'opzione *luogo di punti* del menu Costruzioni mantenendo premuto il tasto Shift mentre li si seleziona, prima di far descrivere a M un lato del triangolo. [...]
- 2) Date una costruzione globale di questo luogo. Quale relazione potete stabilire fra il triangolo oggetto e la sua immagine? Controllate con l'aiuto delle opzioni del menu Diversi. Concludete: [...]

# **V. Immagine di un quadrato mediante la trasformazione g.**

*Aprite la figura F5 e procedete come per il triangolo. @*

Rispondete alle seguenti domande:

- 1) Qual è l'immagine del quadrato iniziale mediante g? [...]
- 2) Descrivete una costruzione di questa immagine. Quale relazione potete stabilire fra il quadrato oggetto e la sua immagine? Controllate con l'aiuto delle opzioni del menu Diversi. Concludete: [...]

# **VI. Immagine della lettera F mediante la trasformazione g.**

*Aprite la figura F6 e procedete come per il quadrato. @*

Rispondete alle domande seguenti:

- 1) Qual è l'immagine della lettera F? Date una costruzione globale di questa immagine. [...]
- 2) Quale relazione potete stabilire fra l'oggetto e la sua immagine? Sono entrambe leggibili? Concludete: [...] Abbandonate il programma cliccando ESCI del menu Archivio. @

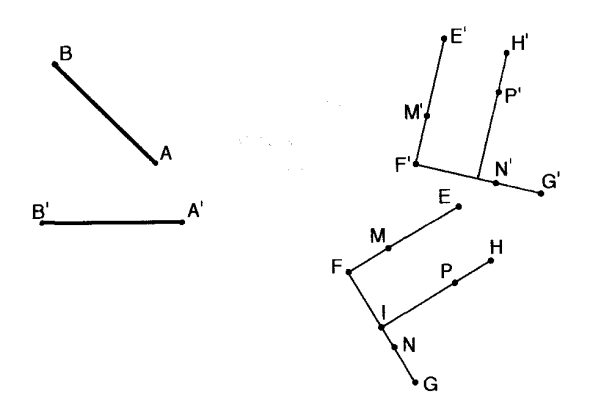

#### **VII. Conclusioni generali.**

- 1°. Che tipo di trasformazione è g? Quali sono i suoi elementi geometrici generatori? [...]
- 2°. Quali sono le configurazioni o le proprietà lasciate invarianti da g? [...]
- 3°. Immaginate con l'aiuto di queste proprietà come è stata creata la macro costruzione che, a partire da AB e A'B' di ugual lunghezza, realizza la trasformazione g tale che  $g(A)=A' e g(B)=B'.$

Scrivete una giustificazione: [...]

4°. La determinazione di g sarebbe stata univoca, se non avessimo precisato a quale estremo del segmento oggetto ciascun estremo del segmento immagine corrispondeva mediante g? [...]

#### **Esercizi da svolgere nel tempo libero Esercizio 1:**

Sulla base BC di un triangolo ABC isoscele in A, si pone un punto qualsiasi P, per questo punto si conduca la parallela alla retta AC che taglia AB in M e la parallela alla retta AB che taglia AC in N.

Dimostrare che, quando il punto P descrive il lato BC del triangolo, l'asse del segmento MN passa per un punto fisso da precisare.

#### **Esercizio 2**

Sia ABC un triangolo qualsiasi in cui AB<AC. Si disegnino un punto M variabile sul lato AB e un punto N sul lato AC tali che: CN=MB.

Dimostrare che, *quando* il punto M descrive il lato AB del triangolo, l'asse del segmento MN passa per un punto fisso, di cui si preciserà la posizione in rapporto al cerchio circoscritto al triangolo ABC.

#### **Esercizio 3**

Sul lato AB di un quadrato ABCD, si disegni un punto qualunque E, poi si ponga sul lato BC il punto F, tale che CF=AE. Si tracci la retta parallela a BC per E, che taglia il lato CD in G e la retta parallela a AB per F che taglia il lato DA in H. I segmenti EG e FH si tagliano in K. Dimostrare che le rette AK e FG sono perpendicolari.

#### **Rifrazione della luce**

#### *di Antonio Anzalone, Adrano (CT)*

Sappiamo che se un raggio di luce passa da un mezzo (1), per esempio meno rifrangente, ad un mezzo (2) più rifrangente, allora il raggio rifratto si avvicina alla normale più del raggio incidente (Fig. 1).

Indicati con **i** ed **r** rispettivamente l'angolo di incidenza e l'angolo di rifrazione e con nl e n2 gli indici di rifrazione rispettivamente del primo e del secondo mezzo, la legge della rifrazione è:

$$
\frac{\operatorname{sen} i}{\operatorname{sen} r} = \frac{n2}{n1} \quad (1)
$$

Ciò che vogliamo realizzare è una simulazione che consenta di vedere la dipendenza dell'angolo **r** dall'angolo **i** in relazione agli indici di rifrazione dei due mezzi.

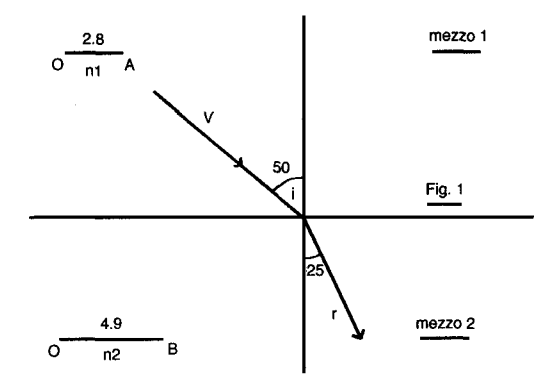

Nella costruzione (Fig. 1) questi due indici di rifrazione li associano a due segmenti di lunghezza variabile le cui misure sono:  $OA = nl$  $OB = n2$ .

La relazione (1) diventa:

$$
\frac{\operatorname{sen} i}{\operatorname{sen} r} = \frac{\overline{OB}}{\overline{OA}} \quad (2)
$$

che è come dire che i seni dei due angoli, di incidenza e di rifrazione, sono inversamente proporzionali alle misure delle lunghezze dei due suddetti segmenti. Il problema allora si riduce a costruire l'angolo r a partire dall'angolo i e dai due segmenti OA e OB. La prima fase della costruzione è riportata in Fig. 2.

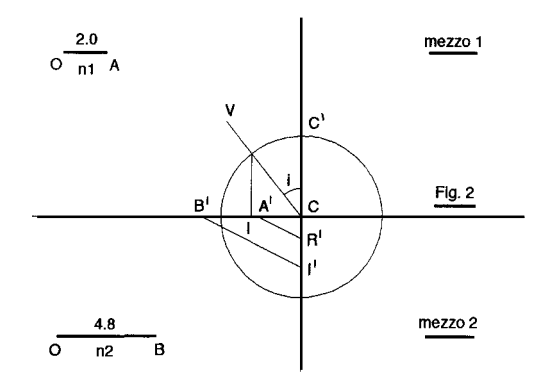

Se indichiamo con CC' il raggio della circonferenza si ha:

$$
\operatorname{sen} i = \frac{\overline{CI}}{\overline{CC}}\n\operatorname{sen} r = \frac{\overline{CR}}{\overline{CC}}
$$

dove il segmento CC' è da costruire e quindi:

$$
\frac{\operatorname{sen} i}{\operatorname{sen} r} = \frac{CI}{CR} = \frac{OB}{OA} \quad (3)
$$

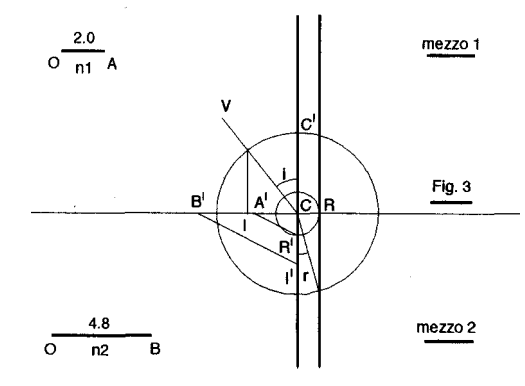

Per costruire il segmento CR procediamo in questo modo. Riportiamo i due segmenti OA e OB, che indicano nl ed n2, sull'asse orizzon-

tale a partire dal centro C in modo che sia  $CM = OA e CB' = OB$ , come in Fig. 2, e riportiamo il segmento CI sull'asse verticale individuando il punto I' in modo che sia CI'= CI. Tracciamo il segmento BT e la retta passante per N e parallela a tale segmento. L'intersezione di quest'ultima con l'asse verticale genera il punto R' e quindi il segmento CR'. Dalla similitudine dei due triangoli CA'R' e CB'I' si deduce che:

$$
CI': CR' = CB': CA'
$$

e quindi: CI : CR' = OB: OA (4)

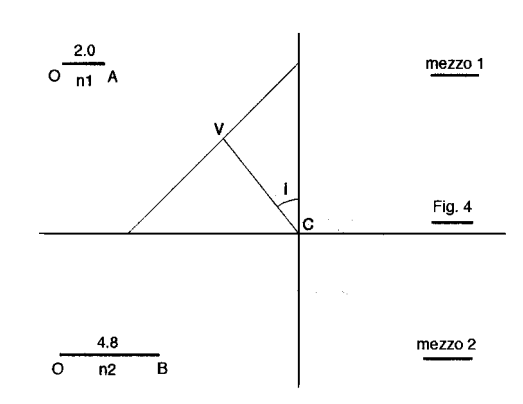

In riferimento alla Fig. 3 riportiamo il segmento CR' sull'asse orizzontale individuando il punto R in modo che si abbia CR=CR'. Il segmento CR è quello che volevamo costruire infatti, infatti la (4) diventa:

#### $CI: CR = OB: OA$

e questa coincide con la (3). A questo punto resta da costruire l'angolo r; per fare ciò tracciamo la parallela all'asse verticale e passante per il punto R; uniamo ìl punto dì intersezione di questa retta con la circonferenza nel quarto quadrante con il punto C e resta così individuato l'angolo r poiché risulta:

$$
\text{sen } r = \frac{\overline{CR}}{\overline{CC'}}
$$

Per rendere dinamica la applicazione bisogna che l'angolo di incidenza possa variare da 0° a 90°. Per fare questo si prenda un punto sul semiasse positivo delle ordinate ed un punto sul semiasse negativo delle ascisse e si consideri il segmento che ha per estremi questi due punti come in Fig. 4. Si prenda un punto V vincolato su questo segmento e quindi si costruisca il segmento orientato VC il quale

rappresenterà il raggio incidente. Facendo variare la posizione del punto V varia l'angolo di incidenza e quindi varierà di conseguenza l'angolo di rifrazione; eseguendo le misure di questi angoli si può fare una verifica della (1), ovviamente entro i limiti di approssimazione del Cabri stesso.

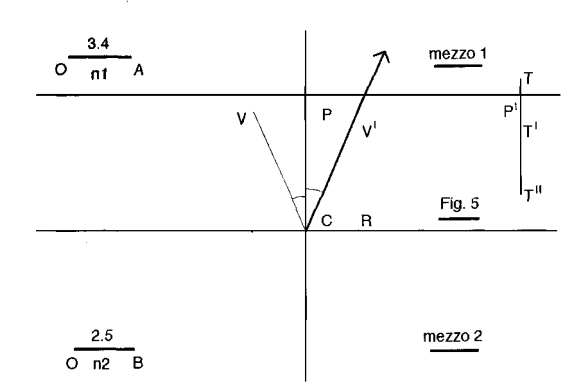

#### **Riflessione totale**

Quando è OA>OB (n1>n2) cioè quando il mezzo 1 è più rifrangente del mezzo 2 allora l'angolo di rifrazione r risulta maggiore dell'angolo di incidenza e man mano che i aumenta, aumenta anche r fino a quando esso assume ìl valore di 90°. Sappiamo che l'angolo i per il quale l'angolo r diventa 90° prende il nome di angolo limite. Per un ulteriore aumento dell'angolo di incidenza, la rifrazione non si verificherà più e si avrà solo la riflessione che, pertanto, viene detta 'totale'. E' possibile fare in modo che, superato l'angolo limite, venga visualizzato il raggio riflesso. Per ottenere questo, in riferimento alla Fig. 5, consideriamo il segmento TT"; su di esso a partire da T riportiamo ìl segmento CR ed indichiamo il secondo estremo con T'. Il segmento CR è quello che individua il senr e quindi in definitiva l'angolo r; esso cresce al

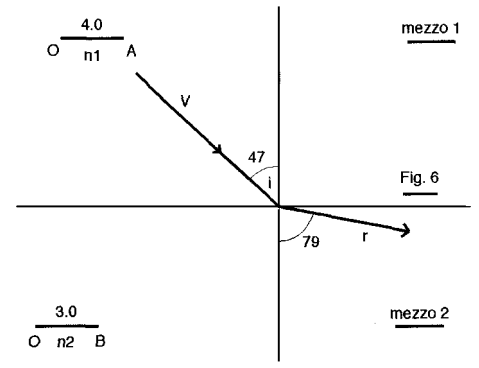

crescere di r ed avrà un determinato valore quando r sarà pari a 90°. Consideriamo adesso la retta s passante per un punto P e perpendicolare al segmento TT". Facciamo l'intersezione fra questa retta ed il segmento TT'; questo punto di intersezione esiste o no a seconda che la retta s, visivamente, incontri il segmento TT" al di sopra o al di sotto del punto T'. Chiamiamo P' questo punto di incontro quando esso realmente esiste, come in Fig. 5 e costruiamo il segmento PP'. Consideriamo il punto V sul raggio incidente e costruiamo il punto V' simmetrico di V rispetto alla normale al piano di separazione dei due mezzi. Sulla direzione individuata dall'origine e da V' riportiamo, a partire dall'origine e nel primo quadrante, il segmento PP'; esso rappresenterà il raggio riflesso. Come sopra abbiamo detto esso sarà visibile oppure no; a seconda che esista o no il punto P'.

Per far sì che questo raggio riflesso appaia, quando l'angolo di rifrazione raggiunge e supera 90°, bisogna predisporre il dispositivo in questo modo. Facciamo variare l'angolo incidente fino a quando l'angolo di rifrazione r è 90°; il punto T' ovviamente avrà assunto una certa posizione; sistemiamo la retta s in maniera tale che essa incontri 'visivamente' il segmento TT" appena al di sotto di T'; in questo modo la retta s non incontra il segmento TT' e quindi il punto P' non esiste e non esiste nemmeno il segmento PP'. Se noi aumentiamo ulteriormente l'angolo di incidenza allora CR aumenta, aumenta pure TT' e quindi il punto T' si sposta andando sotto il punto di incontro visivo fra la retta s ed il segmento TI"' e quindi scatta l'intersezione fra la retta ed il segmento TT' cioè si genera il punto P' e quindi il segmento PP' ed anche il raggio riflesso.

Finita la costruzione e nascoste tutte le linee non necessarie alla visualizzazione, l'applica-

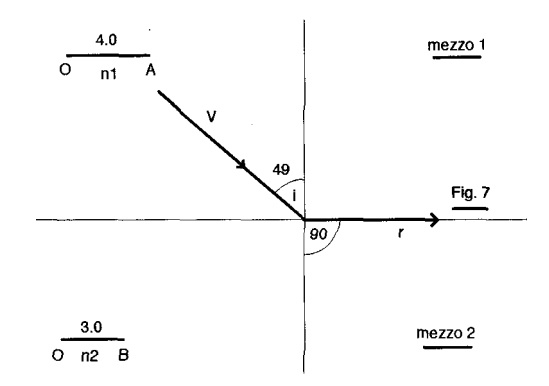

zione si presenta come nelle Fig. 1, 6, 7, 8. In Fig. 1 è rappresentato il passaggio da un mezzo meno rifrangente ad uno più rifrangente; in Fig. 6 il passaggio da un mezzo più rifrangente ad uno meno rifrangente; in Fig. 7 si ha la situazione di angolo limite e, infine in Fig. 8 si ha la riflessione totale. E' da notare che, quando si ha la rifrazione, è sempre presente anche la riflessione, ma il raggio riflesso non è stato indicato per non appesantire il disegno e per mettere l'accento soprattutto sulla rifrazione.

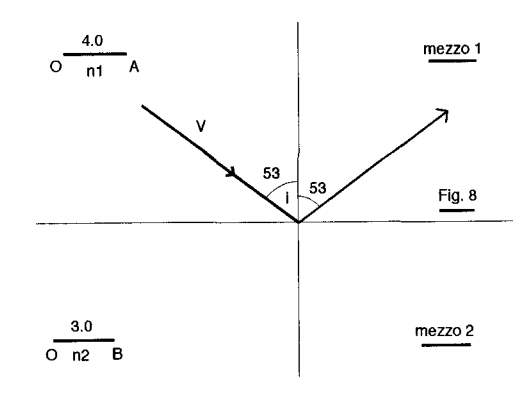

#### **Da Cabriole**

# **La simulazione di una lente**

*(Idea proposta da J.M. Laborde e da un corrispondente di La Réunion) Traduzione di Maria E. Basile*

Sì tratta di un bell'esempio dei possibili utilizzi di Cabri in diversi campi della fisica. La lente è data mediante il suo asse ottico xy, il suo centro ottico C (punto su oggetto su questo asse) e la sua distanza focale rappresentata dal segmento orientato of parallelo all'asse ottico (in basso a sinistra nella figura), che fissa la posizione dei due fuochi F ed F'. La lente è materializzata sul disegno mediante la perpendicolare in C ad xy.

A partire da un determinato punto-oggetto P la posizione del punto-immagine P' corrispondente si ottiene facilmente tracciando due raggi incidenti particolari: quello che passa per il centro ottico e quindi non subisce nessuna deviazione e quello parallelo all'asse ottico che viene deviato per il fuoco immagine F' dopo il passaggio attraverso la lente. Si può spostare il punto-oggetto e studiare le variazioni che ne risultano sul punto immagine. Si può spostare la lente lungo il suo asse (spostando il punto C) o modificarne la distanza focale spostando il punto f del segmento of.

La lente potrà anche diventare convergente o divergente a seconda dell'orientazione del vettore of.

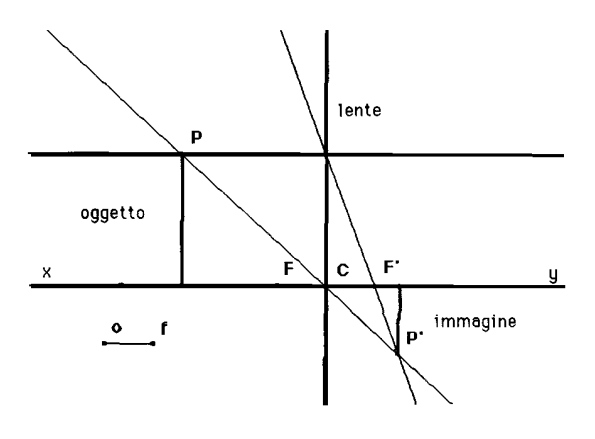

#### **Cabri informa**

#### *di Valerio Mezzogori*

#### **Se si perde il controllo del mouse**

Alcuni colleghi hanno riscontrato un blocco nel funzionamento di Cabri-géomètre dopo aver selezionato l'opzione "Intersezione di due oggetti" quando gli oggetti geometrici selezionati sono due circonferenze o una retta e una circonferenza.

Il malfunzionamento si manifesta in questo modo: dopo aver selezionato il primo oggetto si perde il controllo del mouse e il cursore inizia a muoversi casualmente sullo schermo. Abbandonata l'opzione con il tasto "Esc", il sistema torna a funzionare regolarmente. Non abbiamo avuto la possibilità di verificare se l'errore si manifesta anche utilizzando, in alternativa al mouse, i tasti freccia e la barra spaziatrice.

Certamente il difetto è originato dal driver del mouse, poiché il problema si risolve sostituendo a quello in uso il driver "Microsoft Mouse".

Il manuale di Cabri-géomètre non segnala esplicitamente fra i requisiti di sistema la compatibilità della periferica di puntamento con il driver Microsoft, ma è evidente che questo è lo standard adottato.

Chi riscontrasse questo errore deve pertanto operare in questo modo:

- individuare la directory che contiene i driver del mouse;
- cancellare il driver in uso e gli eventuali file di appoggio, o spostarli in un altro archivio;
- installare il driver "Mícrosoft Mouse" o uno compatibile.

#### **Cabri e l'ambiente Windows**

L'ambiente Windows offre alcuni vantaggi che possono essere utilizzati per rendere più produttivo il lavoro con Cabri-géomètre: si possono aprire più sessioni di lavoro che utilizzano Cabri, o fare uso di un foglio di calcolo per elaborare i dati numerici ricavati da una figura. L'installazione di Cabri in Windows è molto semplice (per i dettagli si rinvia al manuale d'uso del programma) e si realizza scegliendo dal menu "File" di "Program Manager" l'opzione "Nuovo ... ".

Si può scegliere se creare un nuovo gruppo di programmi, ed in seguito un'icona per l'avvio di Cabri, o se inserire il programma in una cartella già esistente.

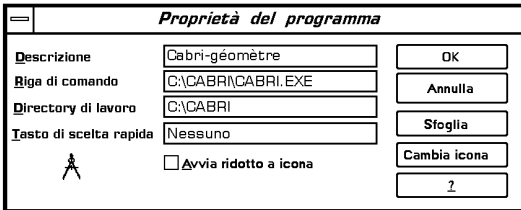

Nella finestra "Proprietà del programma", che serve per creare nuove icone di programma, si riempiono le caselle di testo, avendo cura di indicare nella sezione "Riga di comando" il percorso e il nome del file di avvio di Cabri (cabri.exe, geom.bat o un file .ses se si è configurata una sessione di lavoro). Infine, si può associare un'icona al programma. La figura mostra un esempio di configurazione della finestra "Proprietà del programma". Esistono diverse versioni dell'ambiente Windows: Cabri-géomètre si avvia regolarmente in Windows 3.1, mentre in Windows per Workgroup 3.11 si può eseguire il programma solo se non è stata installata una rete. Messaggi di errore possono essere visualizzati anche se il programma è installato in un disco diverso da C: o se sono presenti più dischi fissi.

# **Errata corrige!**

Nel Bollettino CABRIRRSAE N. 4 dell'ottobre 1995 l'articolo **Le funzioni matematiche con CABRI-géomètre e il foglio elettronico**  di Anna Strolin Franzini e Cesare Maioli è comparso senza la figura e la tabella presentata dagli autori.

Ci scusiamo per l'errore e le proponiamo qui di seguito.

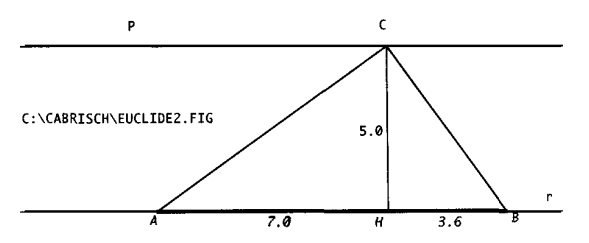

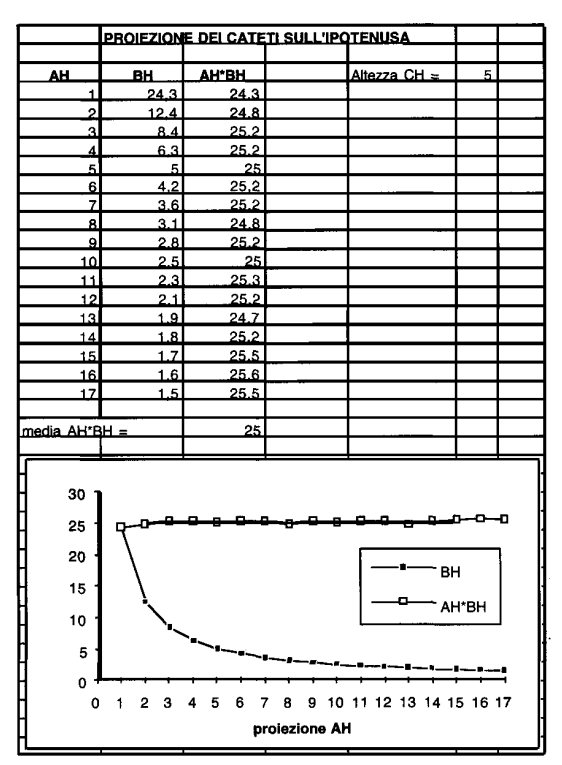

# **Cabri in biblioteca**

Segnaliamo dal Notiziario della Unione Matematica Italiana (supplemento al N. 8-9, settembre '95) alcuni articoli che trattano di geometria e di Cabri: "Studio delle similitudini piane con l'aiuto del calcolatore" di Benedetto Scimemi, "Cabri-géomètre ou un nouveau rapport à la géomètrie" di Colette Laborde,

"Cabrí-Géomètre nella risoluzione di problemi di geometria classica" di Consolato Pellegrino. Ricordiamo che i Notiziari sono editi dalla stessa Unione Matematica Italiana e distribuiti da Pitagora Editrice.

Sono in corso di stampa altri due Quaderni della collana "Quaderni di CABRI*RRSAE*": il n° 9 "Sezioni piane di un cubo: un problema di geometria dello spazio risolto con Cabri-Géomètre", di Sandra Bernecoli e Luigi Tomasi ed il n° 10 "Cabri come strumento di esplorazione della geometria non euclidea", di Giovanni Margiotta. Come sempre chi è interessato ai Quaderni, per poterli ricevere, deve fare formale richiesta scritta all'IRRSAE-ER.

# **Corsi e Seminari**

Dal 13 al 17 novembre scorso si è tenuto a Viareggio (LU) la prima parte del Corso UMI-MPI in Didattica della Matematica, avente come oggetto la Geometria. Alcune sessioni di lavoro sono state dedicate all'uso di software; in particolare si è parlato di GeT e di Cabri-Géomètre.

Dal 30 novembre al 1 dicembre si è tenuto un Seminario residenziale a Bellaria (FO), organizzato dall'IRRSAE-ER. I docenti coinvolti sono 29 (18 delle scuole medie superiori e 11 delle scuole medie inferiori); l'incontro è servito per mettere a punto Unità Didattiche che prevedono l'uso di Cabri. Gli insegnanti avevano cominciato a lavorare insieme nella primavera del 1995 e nei prossimi mesi sperimenteranno in classe il lavoro preparato con i colleghi e messo definitivamente a punto a Bellaria; si confronteranno poi, in un futuro incontro, sui risultati ottenuti.

# **Un dischetto in omaggio**

Con l'uscita di questo numero il bollettino CABRIRRSAE compie il secondo anno di vita. Vogliamo cogliere l'occasione per fare un omaggio, speriamo gradito, ai nostri lettori. Verrà loro inviato, con spedizione a parte, rispetto a CABRIRRSAE, un dischetto contenente tutte le figure e le macro pubblicate nei primi sette numeri del bollettino.

# **World Wide Web**

Qualche lettore avrà notato che nella copertina della rivista compare un nuovo indirizzo: kidslink.bo.cnr.it/cabri.html

Si riferisce alla prima pagina (home page) di un insieme di informazioni sul progetto che è possibile consultare collegandosi alla rete Internet con un programma (browser) in grado di visualizzare testo e grafica.

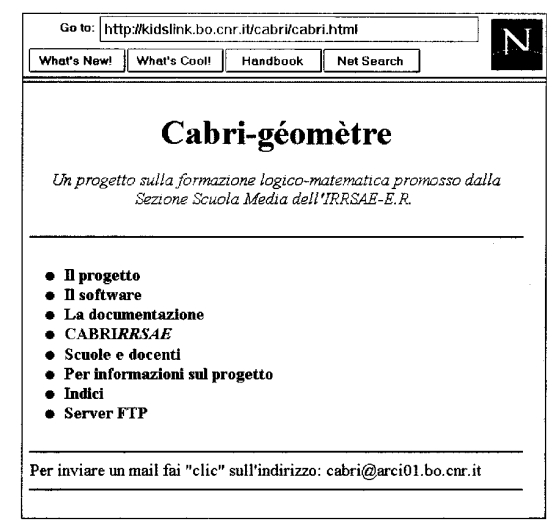

L'home page del progetto

World Wide Web, letteralmente una ragnatela ampia come il mondo, è un sistema che collega, in modo dinamico, le risorse presenti in Internet.

La trasmissione in formato ipertesto dei documenti (la sigla http:// che va premessa all'indirizzo indica questo tipo di servizio), permette il collegamento fra informazioni, sia nel caso dì insiemi strutturati di dati, sia nel caso di testi residenti su computer diversi ma logicamente collegati.

Nei prossimi numeri della rivista segnaleremo altri indirizzi per accedere a informazioni sui temi della geometria.

# **Questo numero**

In Cabri discusso troverete una sintesi di un itinerario didattico, proposto dall'IREM d'Orléans, presentata nell'ambito di un seminario dell'I.R.R.S.A.E. Emilia Romagna. Si tratta di alcune indicazioni per introdurre il

software in classe, unite a schede di lavoro per gli alunni di cui compare come esempio nella sezione **Come fare**. Dedicate alla scuola media inferiore solo due unità didattiche sui quadrilateri. Gli altri articoli sono rivolti al mondo delle scuole superiori: in essi viene proposta la soluzione di un problema di massimo assegnato nella nona gara di matematica «Città di Padova» e un interessante

articolo che suggerisce come utilizzare Cabri per costruire e esplorare un modello di geometria non euclidea. La sezione si conclude con due articoli dedicati alla fisica: nel primo l'autore si propone di migliorare le conoscenze del calcolo vettoriale, nel secondo viene presentata una simulazione della rifrazione e riflessione della luce. Sempre nel campo fisico è l'articolo tratto da Cabriole in cui viene materializzata, con un disegno, una lente. In **Cabri informa**  troverete alcuni utili consigli nel caso perdeste il controllo del mouse e per sfruttare i vantaggi che l'ambiente Windows offre agli utilizzatori di Cabri.

Un errata corrige conclude questo bollettino: contiene alcune figure che per errore non sono comparse nel numero scorso.

# **Le immagini**

Le immagini di questo numero riproducono due disegni di Leonardo, che attestano il suo

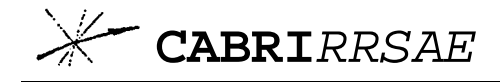

**COMITATO SCIENTIFICO** Giulio Cesare Barozzi (Università di Bologna) Paolo Boieri (Politecnico di Torino) Colette Laborde (IMAG Grenoble) Gianni Zanarini (Università di Bologna)

detto Manoscritto H, databile 1493-94. La seconda, tratta dal codice Foster del 1505, *buchi*".

mostra un compasso di proporzione, cioè uno strumento per "*diminuire o crescere una cosa* [...] *con equal proporzione in ciascuna parte*". La madrevite, mostrata nel particolare, può essere spostata "*in diversi lochi per la lunghezza delle seste* [= i due bracci del compasso] *poiché in diversi lochi sono* 

# **Inviateci i vostri articoli**

CABRIRRSAE pubblica contributi relativi all'utilizzo del pacchetto Cabri-géomètre, con particolare attenzione alla valenza didattica e all'inserimento nel curricolo scolastico. Ogni articolo (non più di 4 cartelle) deve pervenire, su supporto magnetico, ad uno degli indirizzi indicati in copertina, con il testo scritto in formato Word e le figure collocate in un file a parte in formato Cabri. Il materiale inviato non sarà restituito. Siamo ugualmente interessati a ricevere materiali più articolati sull'utilizzo di Cabri; tali materiali possono essere diffusi mediante la collana "Quaderni di CABRI*RRSAE*'. Cogliamo l'occasione per informare i nostri lettori che, grazie all'interesse dimostrato per questo nostro bollettino, si è presa la decisione a partire dal 1996 di pubblicare il bollettino quattro volte all'anno.

grande interesse per gli strumenti da disegno. La prima immagine mostra due tipi di compasso ad apertura assestabile, ed è tratta dal cosid-

#### **COMITATO DI REDAZIONE**

Anna Maria Arpinati, Maria Elena Basile, Giuliana Bettini, Maria Grazia Masi, Valerio Mezzogori, Daniele Tasso